# GUIDE TO CREATING INTERIM ASSESSMENT REPORTS SUB-GROUPS BY (ALL, ETHNICITY, ED PROGRAM, AND ELL)

## Guide to creating Interim Assessment Reports

### *Overall*

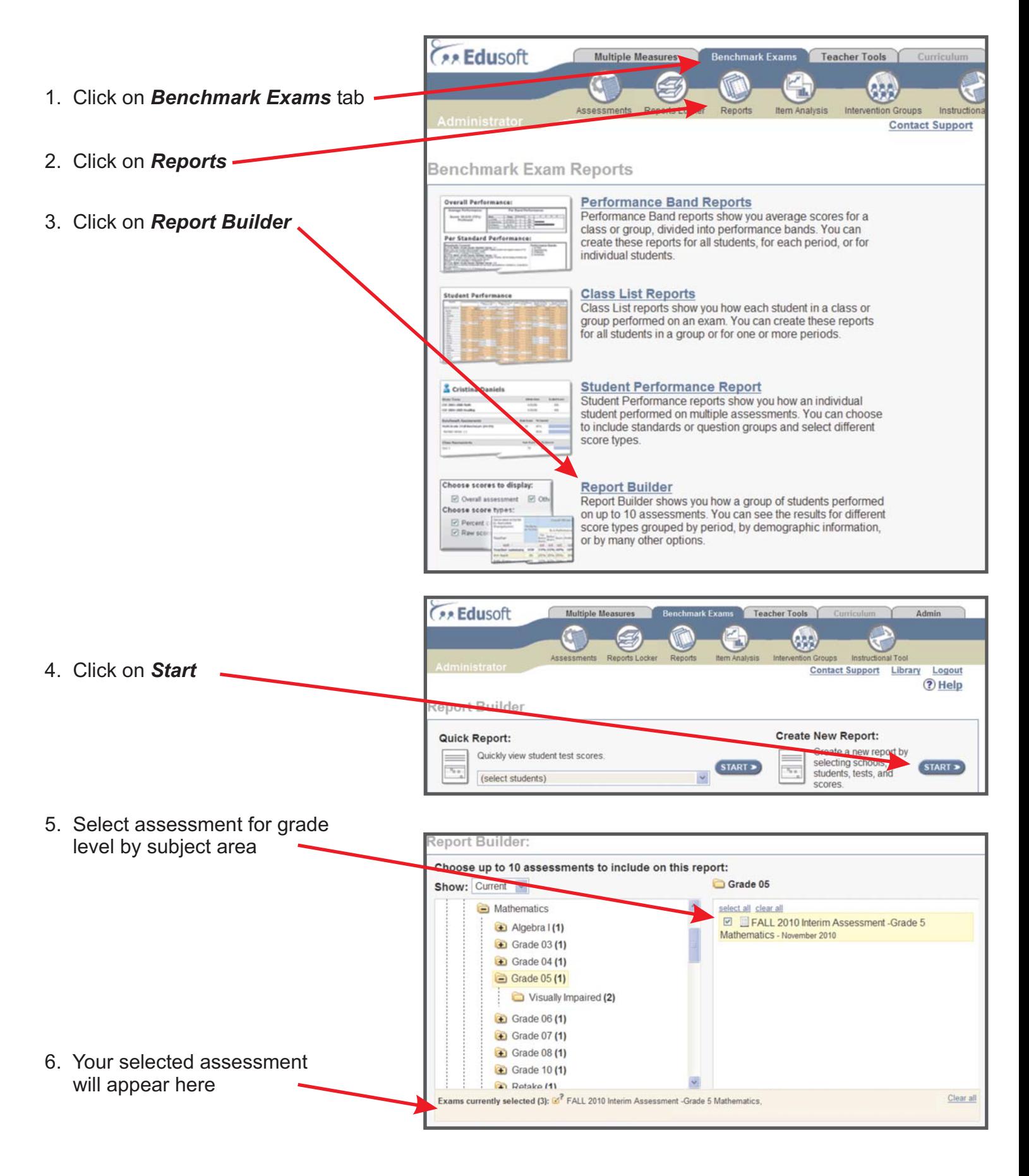

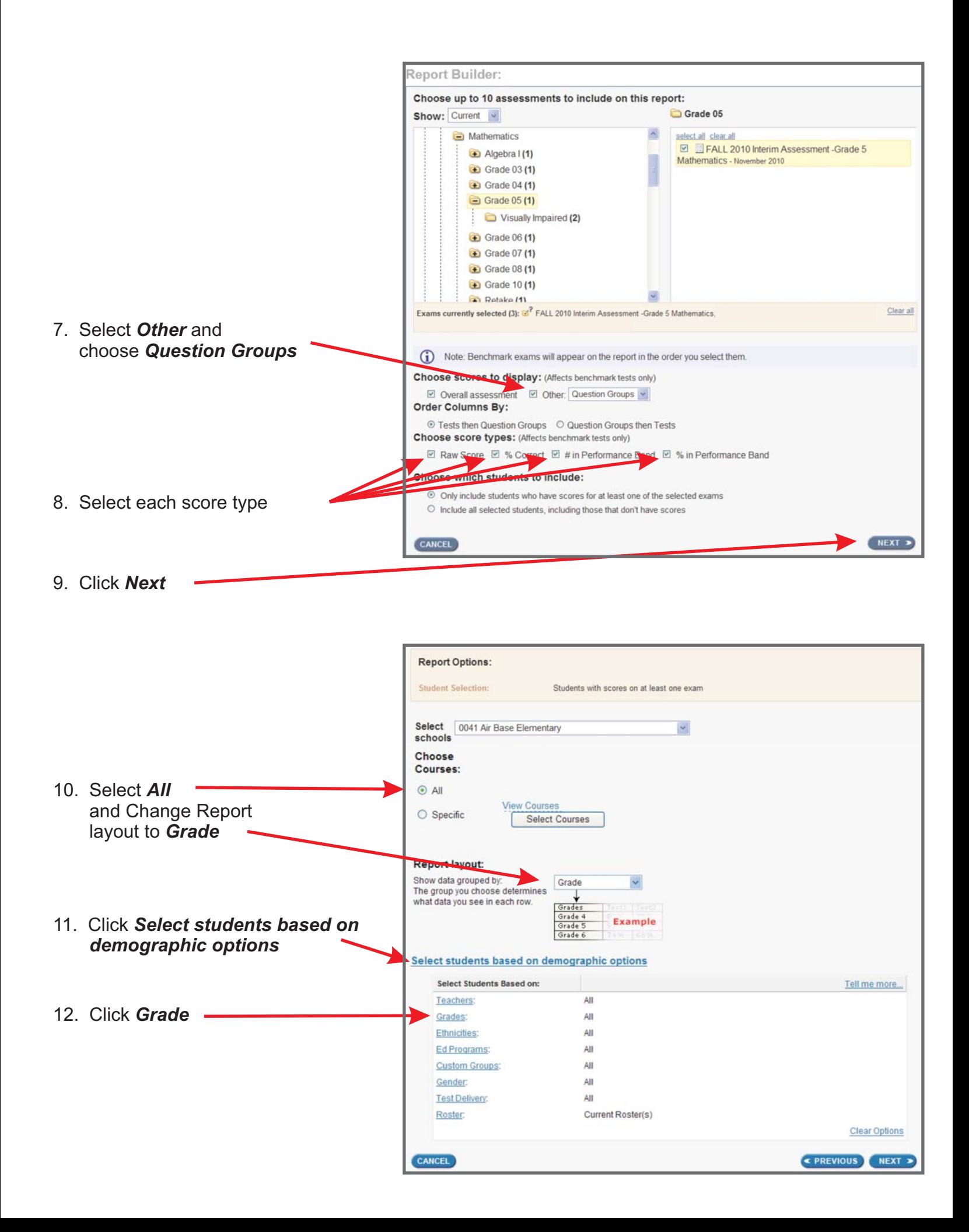

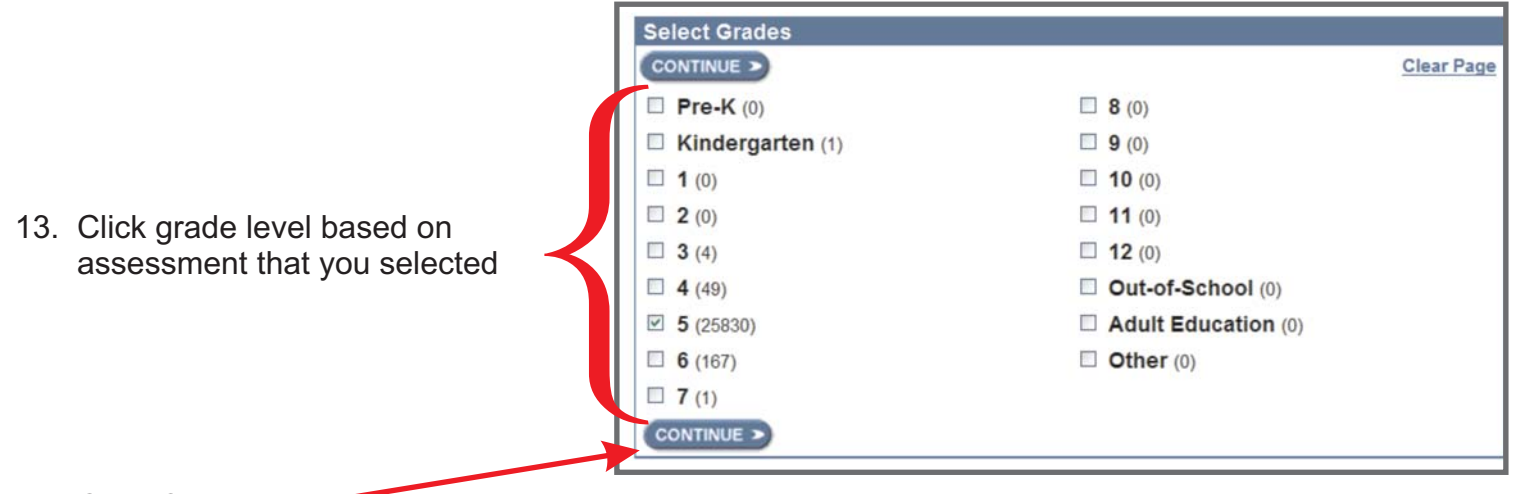

14. Click *Continue*

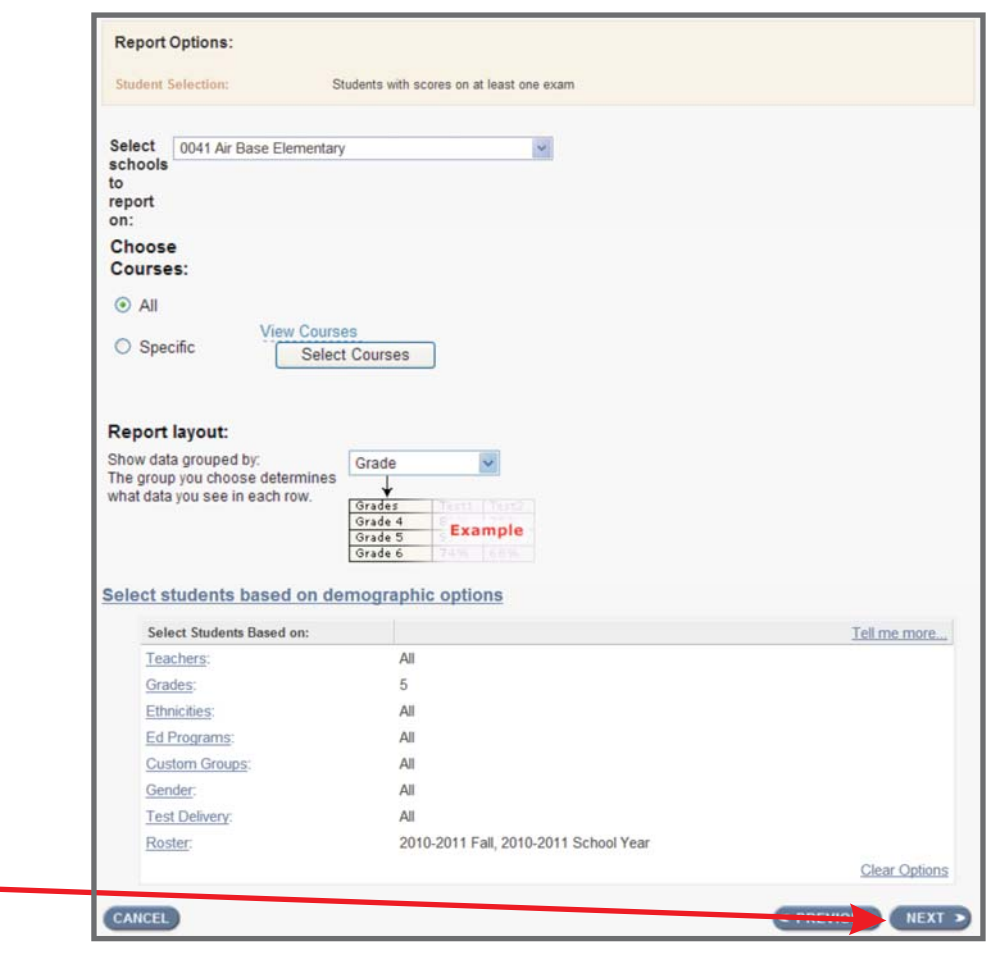

15. Click *Next*

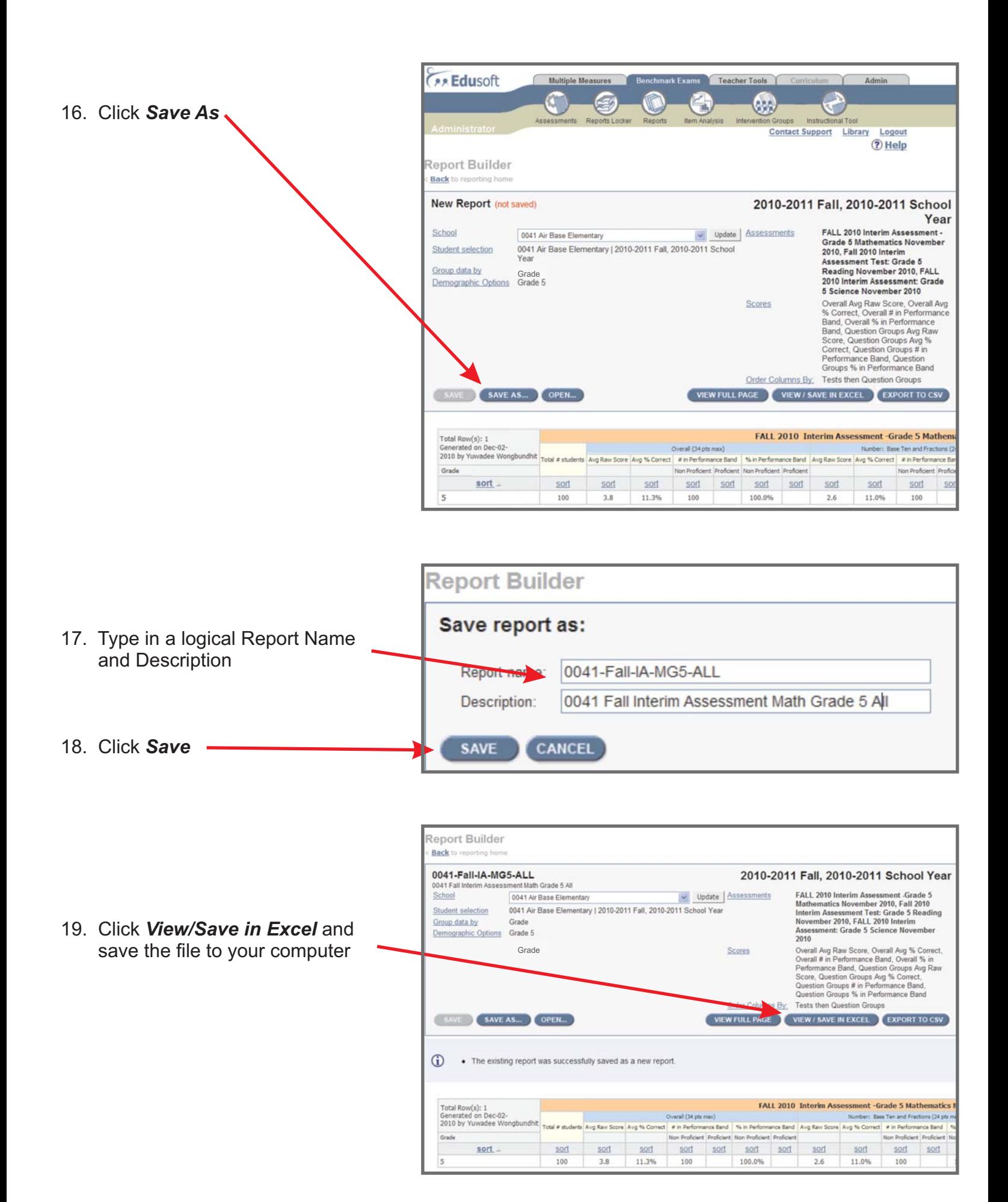

#### *By Ethnicity*

20. Continuing from step 19, click **Save As** to save a new report of

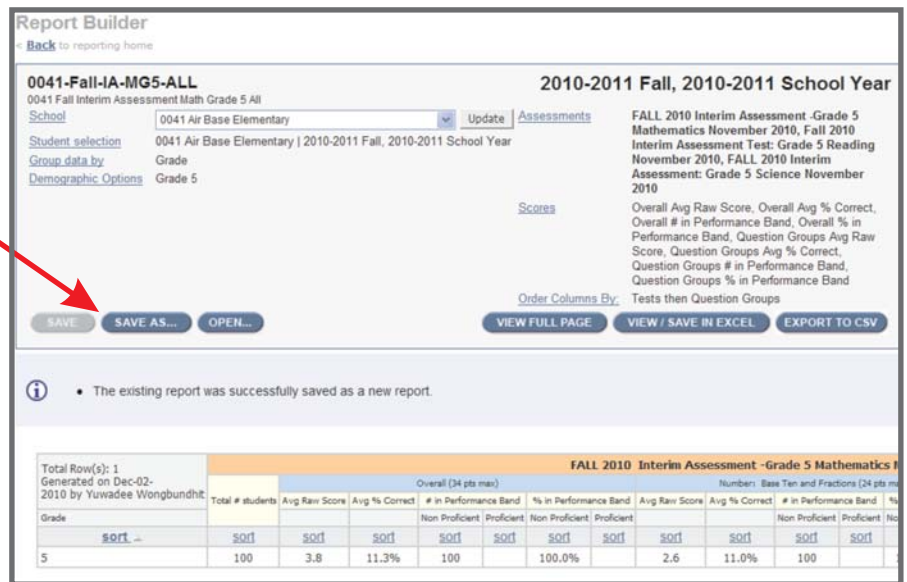

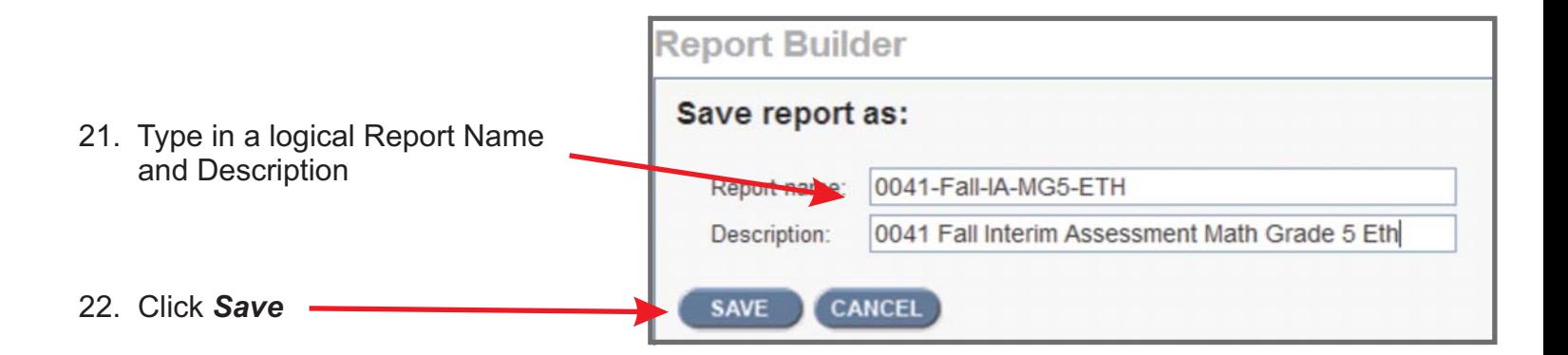

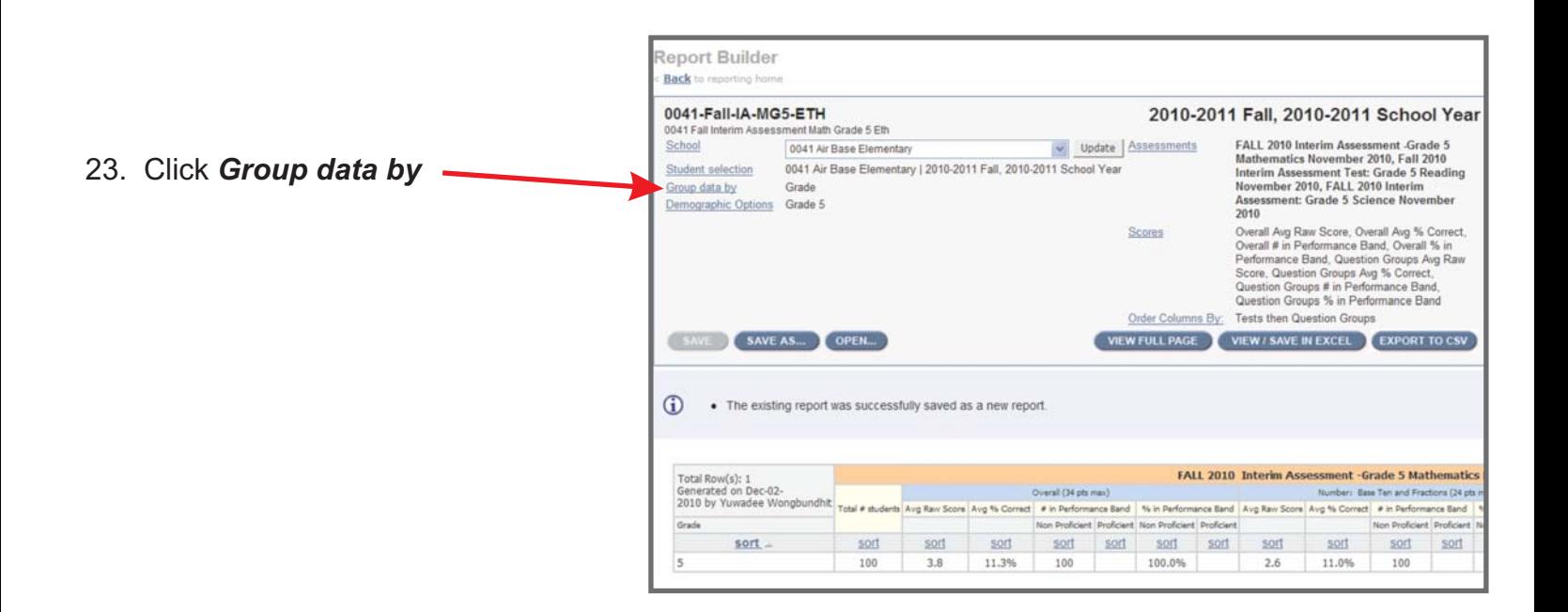

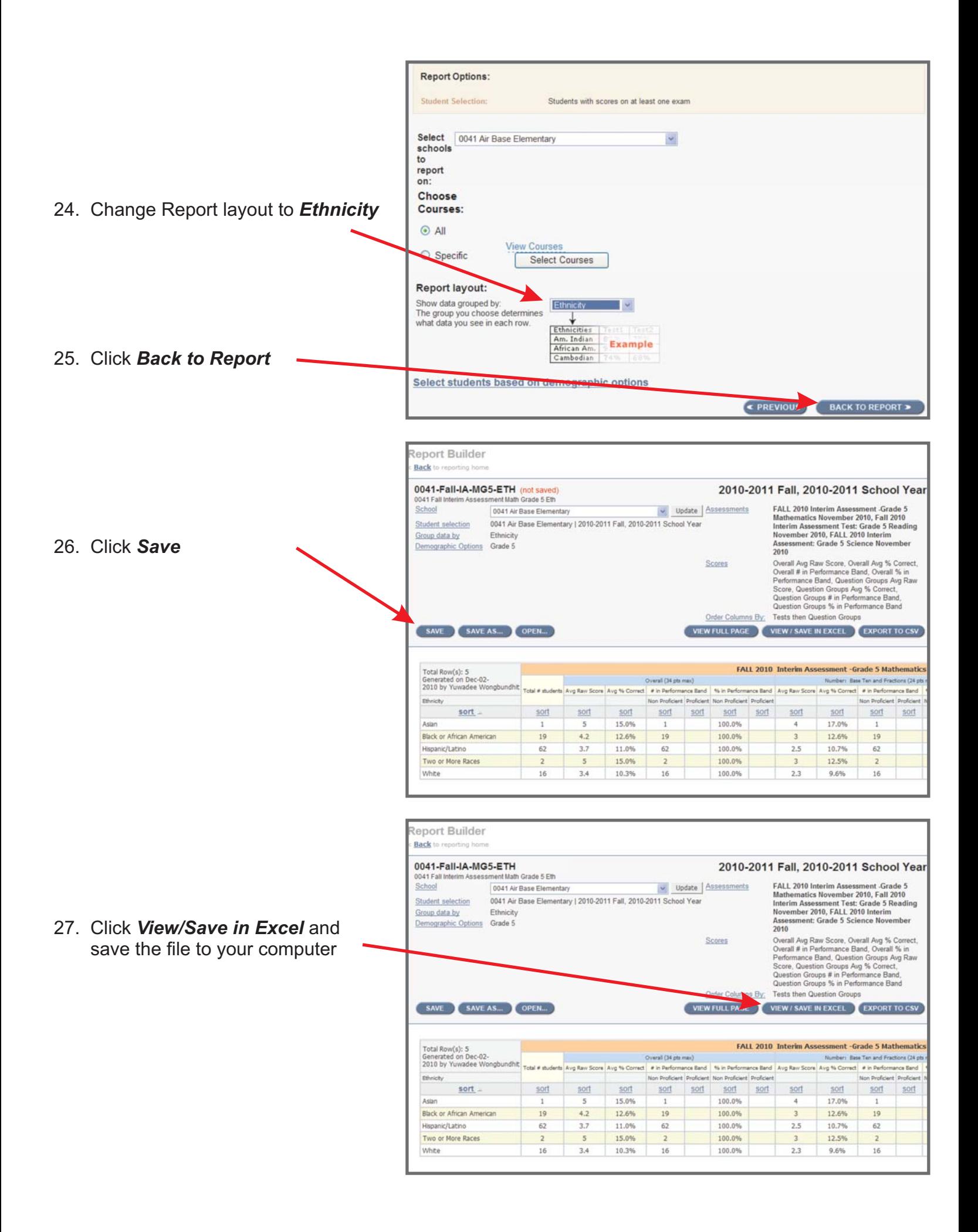

#### *By Ed Program*

28. Continuing from step 27, click *Save As* to save a new report

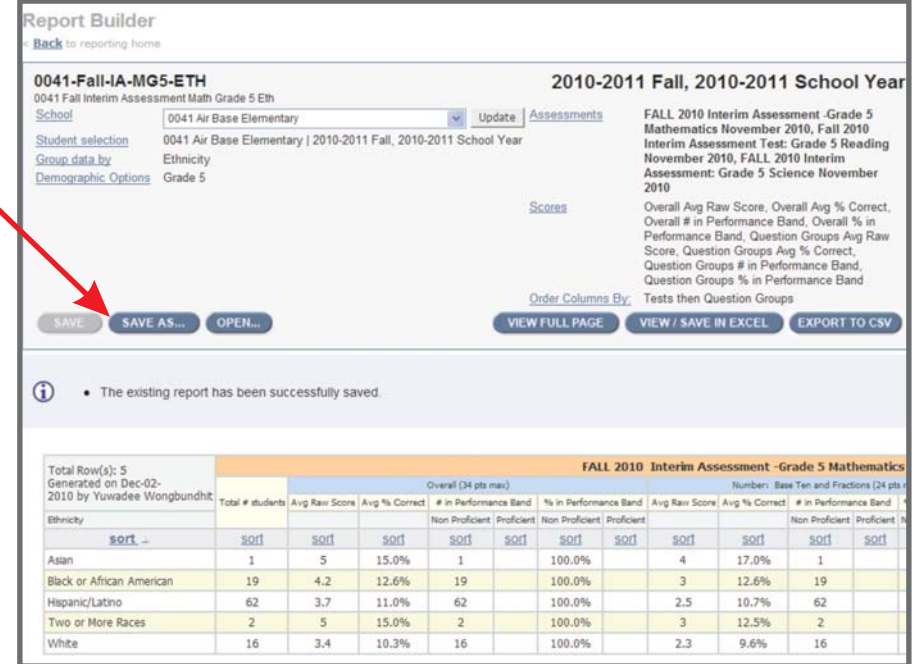

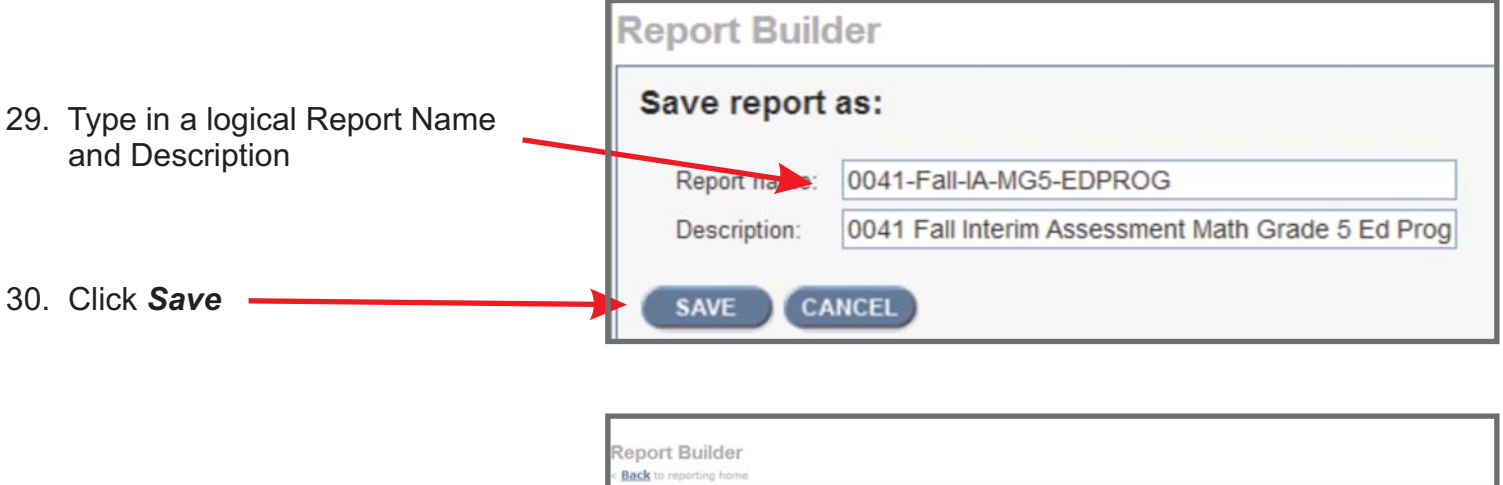

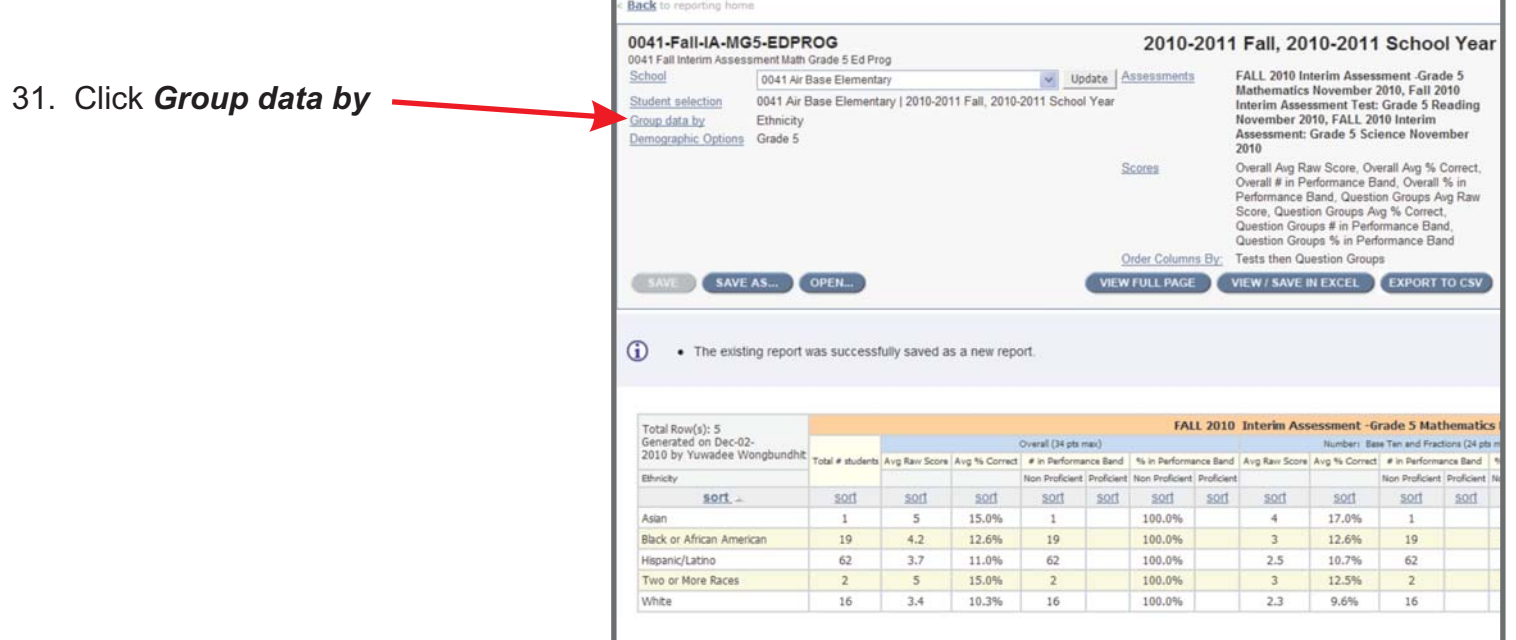

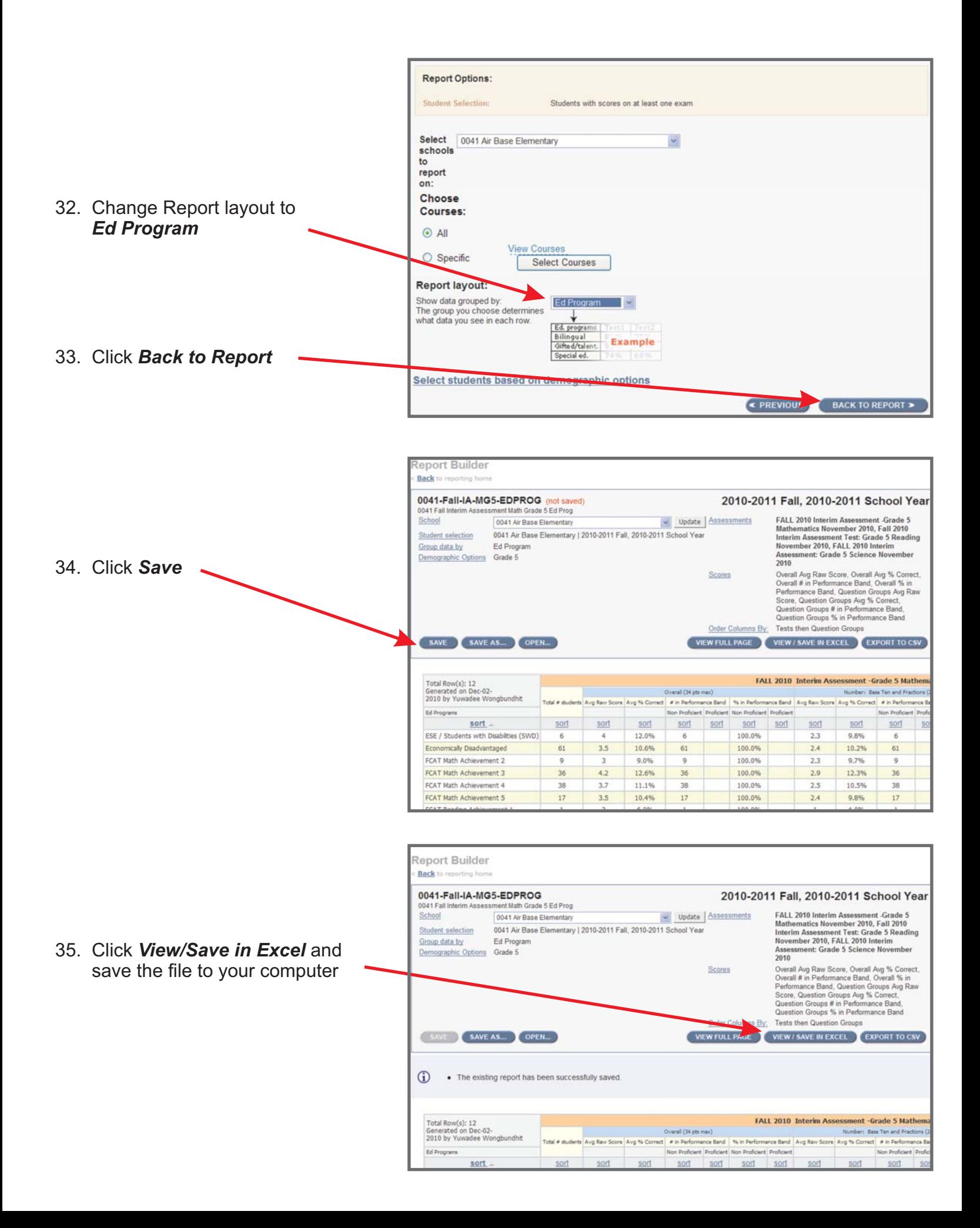

#### *By ELL*

36. Continuing from step 35, click *Save As* to save a new report

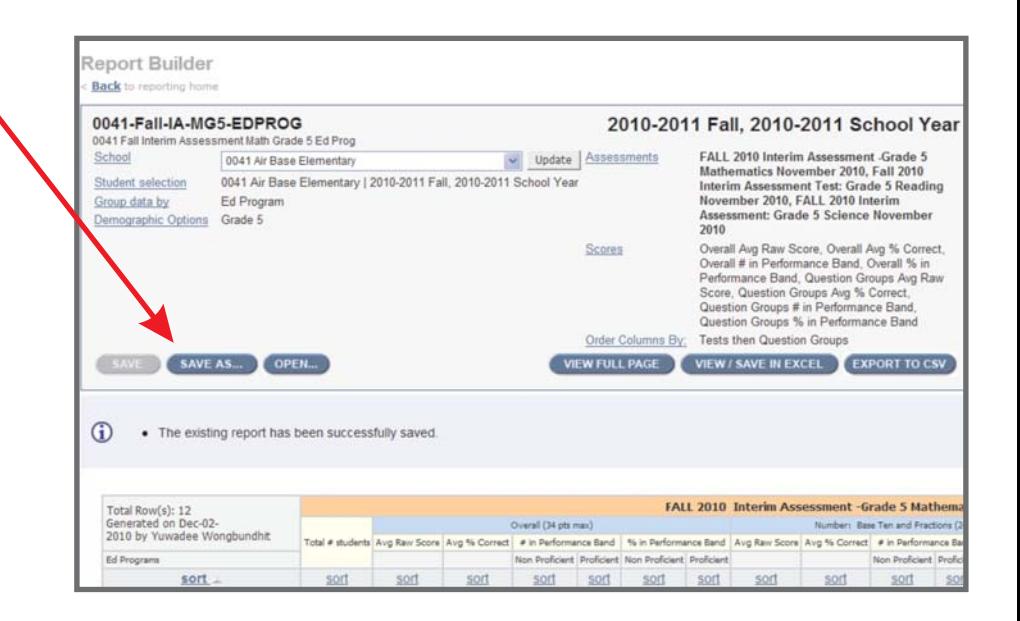

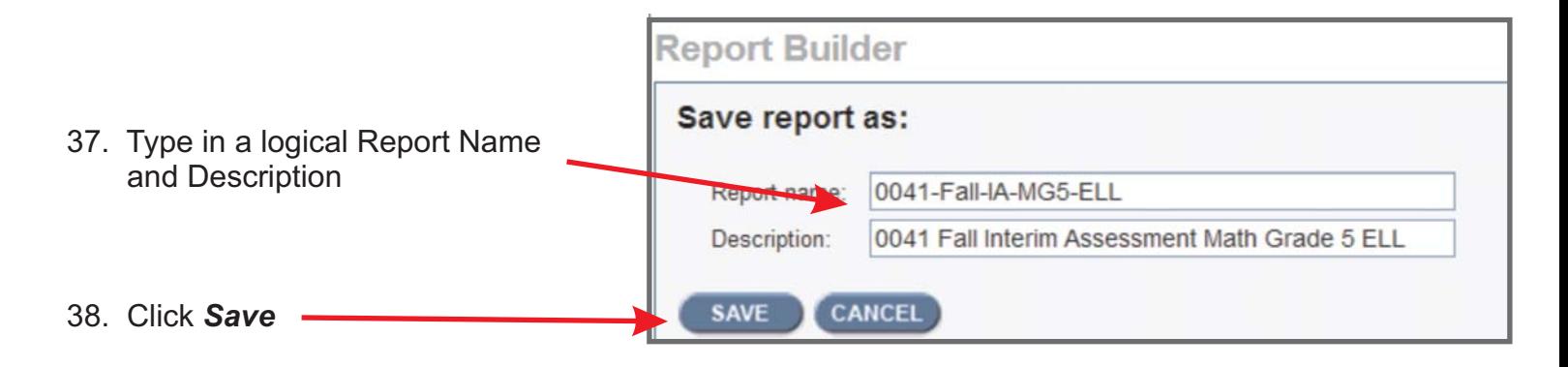

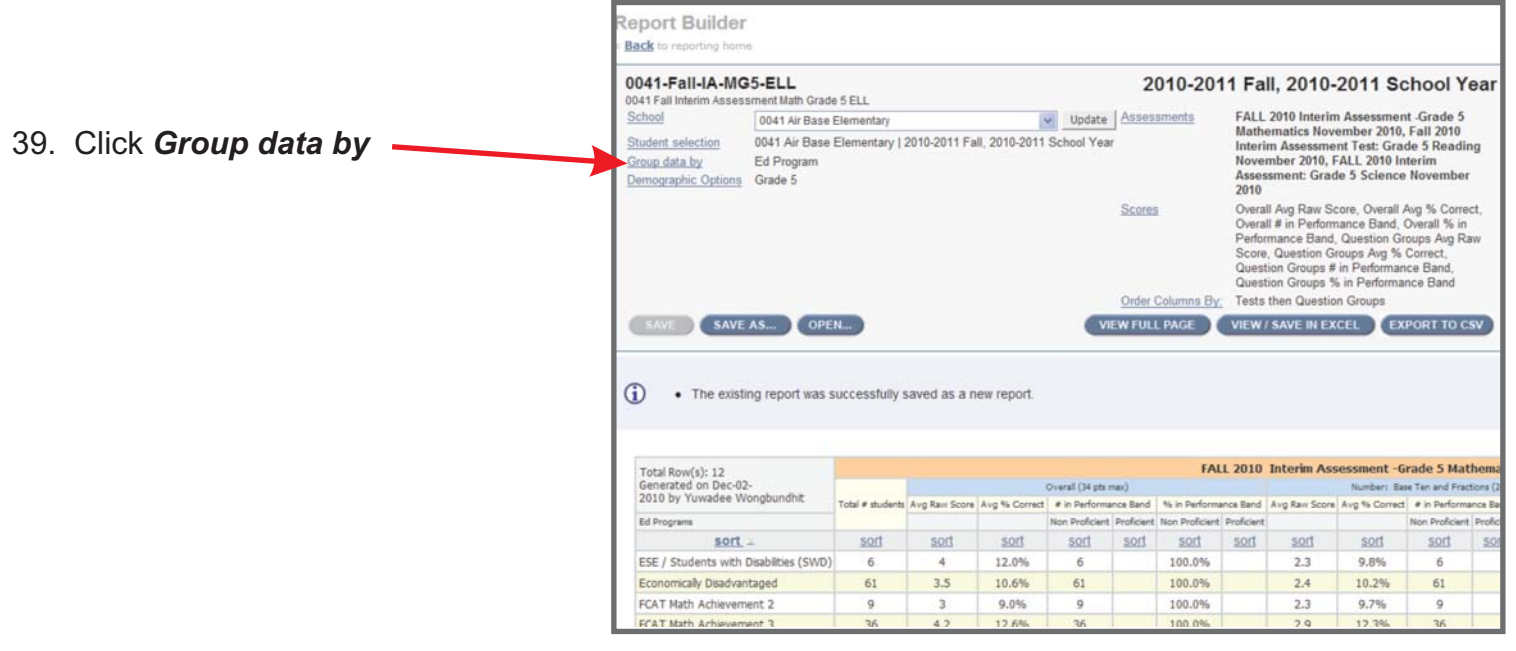

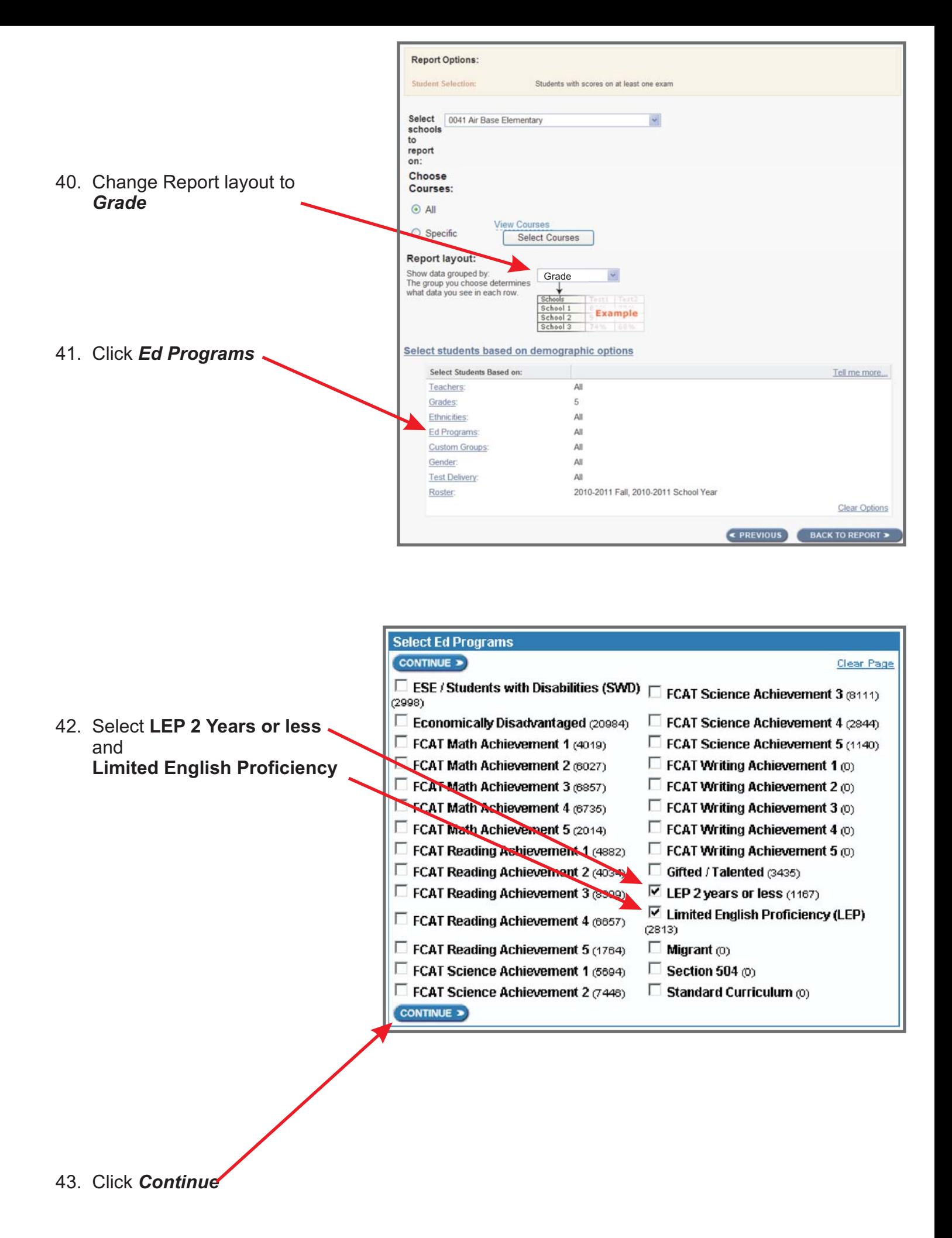

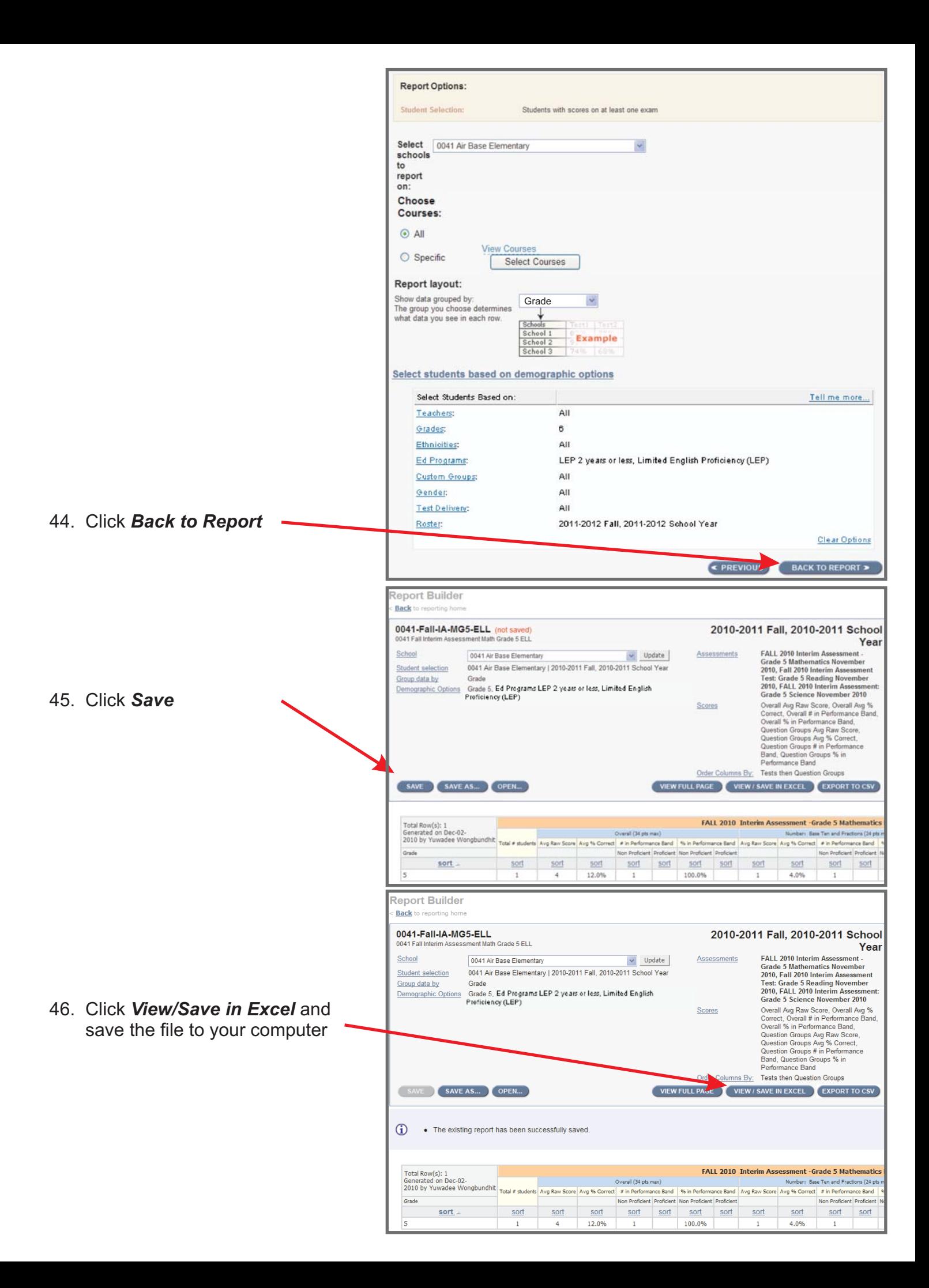

*Final Step* - **Creating the Final Interim Assessment Report by Sub-Group**

- **1. You have created four reports and have exported the reports to your computer.**
	- **All**
	- **Ethnicity**
	- **Ed Program**
	- **ELL**
- **2. Download the appropriate template from the datacoach website.**
- **3. Copy the content from each of the reports that you created and paste them into the appropriate sheet in the template.**
- **4. Print the updated template sheet.**